# **ODU Computer Science VPN Document**

| Using Windows:        | 2  |
|-----------------------|----|
| Using Mac:            | 9  |
| Using Linux:          | 15 |
| FAQ - Troubleshooting | 16 |

#### **Using Windows:**

- Visit <u>https://links.fortinet.com/forticlient/win/vpnagent</u> to download the Forticlient VPN (Windows).
  - a. **This is a direct installation link**, it will lead you to a blank page and prompt you to install.

| 🤹 FortiClientVPNOnlineInstaller | 7/22/2022 12:45 PM | Application | 3,142 KB |
|---------------------------------|--------------------|-------------|----------|
|---------------------------------|--------------------|-------------|----------|

2. Run the downloaded installer and proceed through the setup wizard.

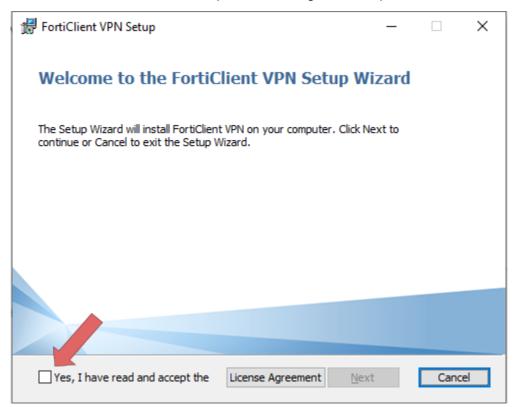

3. Read and accept the license agreement, select the folder location then click **Next**, and **Install** 

| 🖟 FortiClient VPN Setup                                                |                      | _                  |        |
|------------------------------------------------------------------------|----------------------|--------------------|--------|
| <b>Destination Folder</b><br>Click Next to install to the default fold | der or click Change  | to choose another. |        |
| Install FortiClient VPN to:                                            |                      |                    |        |
| C:\Program Files\Fortinet\FortiClient\<br>Change                       |                      |                    |        |
|                                                                        |                      | Ļ                  |        |
|                                                                        | Back                 | Next               | Cancel |
|                                                                        |                      |                    |        |
| 🔀 FortiClient VPN Setup                                                |                      | _                  |        |
| Ready to install FortiClient VPN                                       |                      |                    |        |
|                                                                        | Click Back to review | or change any of y |        |
| Ready to install FortiClient VPN                                       | Click Back to review | or change any of y |        |

4. Once the Installation is finished click **Finish**.

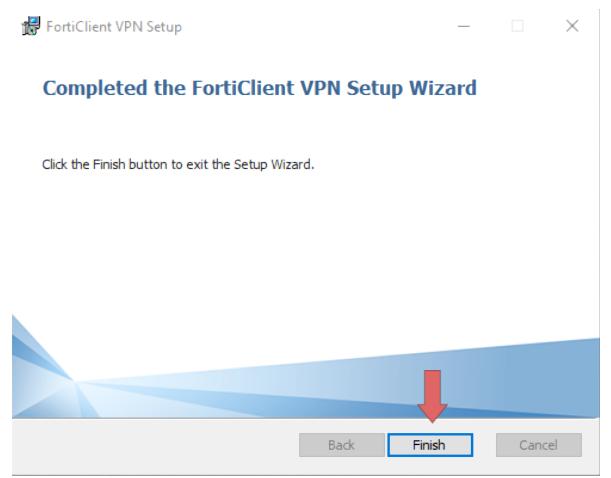

5. Locate and Double-Click the "Forticlient VPN" shortcut on your desktop

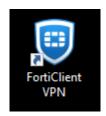

6. Once the Client is open click the box located next to the acknowledged agreement and click "I accept".

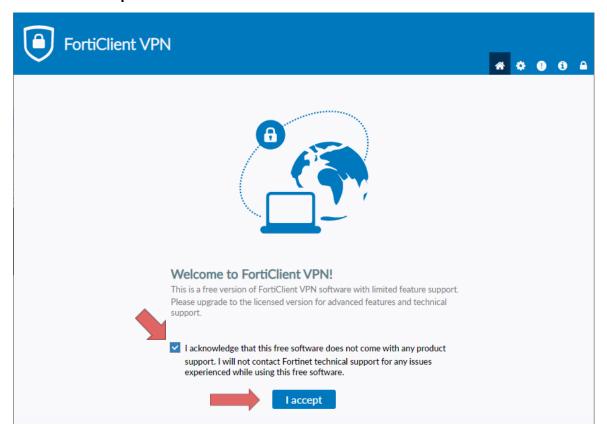

7. Click Configure VPN.

| FortiClient VPN                                                                          | * | ٠ | i |  |
|------------------------------------------------------------------------------------------|---|---|---|--|
| Upgrade to the full version to access additional features and receive technical support. |   |   |   |  |
|                                                                                          |   |   |   |  |
| <u>Configure VPN</u>                                                                     |   |   |   |  |

- 8. Enter the configurations for the VPN as follows:
  - a. VPN: Select IPsec VPN.
  - b. Connection Name: Name of your choosing (e.g. CS VPN)
  - c. Description: Any
  - d. Remote Gateway: 128.82.11.11
  - e. Authentication Method: Pre-shared key
  - f. Pre-shared key: DnS6fS7Zm^&\*

| FortiClient VPN                                              |                                          |          | * | ¢ ( | ) (1) |  |
|--------------------------------------------------------------|------------------------------------------|----------|---|-----|-------|--|
| Upgrade to the full version to access additional features ar | nd receive technical support.            |          |   |     |       |  |
| New VPN Conne                                                | ection                                   |          |   |     |       |  |
| VPN                                                          | SSL-VPN IPsec VPN XML                    |          |   |     |       |  |
| Connection Name                                              | VPN Connection 1                         | ]        |   |     |       |  |
| Description                                                  | Connection to ODU VPN                    | ]        |   |     |       |  |
| Remote Gateway                                               | 128.82.11.11<br>+Add Remote Gateway      | <b>×</b> |   |     |       |  |
| Authentication Method                                        | Pre-shared key 🗸                         |          |   |     |       |  |
|                                                              |                                          | ]        |   |     |       |  |
| Authentication (XAuth)                                       | O Prompt on login ○ Save login ○ Disable |          |   |     |       |  |
| Failover SSL VPN                                             | [None]                                   |          |   |     |       |  |
| + Advanced Settin                                            | gs                                       |          |   |     |       |  |
|                                                              | Cancel Save                              |          |   |     |       |  |

- 9. Click the + next to Advanced Settings, configure as follows:
  - a. Click the + next to VPN Settings:
  - b. IKE: Version 1
  - c. Mode: Main
  - d. Options: Mode Config

| - 1 | PN Settings        |     |             |            |              |                   |
|-----|--------------------|-----|-------------|------------|--------------|-------------------|
|     | IKE                | 0   | Version 1   | ) Ver      | rsion 2      |                   |
| 1   | Mode               | 0   | Main 🔿 Ag   | ggress     | sive         |                   |
| (   | Options            | 0   | Mode Config | $\bigcirc$ | Manually Set | ) DHCP over IPsec |
| e.  | Finally, click Sav | /e. |             |            |              |                   |
|     |                    | C   | oncel       |            | Save         |                   |

10. Select your created VPN Connection from the drop down menu. Enter your <u>ODU CS</u> <u>Credentials</u> and click Connect.

| FortiClient VPN                                                                          | <b>* \$ 0</b> 6 4 |
|------------------------------------------------------------------------------------------|-------------------|
| Upgrade to the full version to access additional features and receive technical support. |                   |
| VPN Name<br>Username<br>Password<br>Save Password                                        |                   |
| FortiClient VPN                                                                          | # \$ 0 6 A        |
| Upgrade to the full version to access additional features and receive technical support. |                   |
| 8                                                                                        |                   |
| VPN Name VPN Connection 1                                                                |                   |
| VPN Name<br>Username                                                                     |                   |
| Username CS                                                                              |                   |
| Username cs_                                                                             |                   |

11. After clicking **connect**, you will receive a **DUO push notification** to your mobile device to confirm the Authentication process.

- a. Check the Duo Mobile app if you do not receive a notification.
- b. To edit or add a connection click the three lines on the right side of the VPN Name box:

| FortiClient VPN                                                  | <b>* • • •</b>                 |
|------------------------------------------------------------------|--------------------------------|
| Upgrade to the full version to access additional features and re | eceive technical support.      |
|                                                                  |                                |
| VPN Name                                                         | VPN Connection 1               |
| Username                                                         | Edit the selected connection   |
| Password                                                         | Delete the selected connection |
|                                                                  | Save Password                  |
|                                                                  | Connect                        |

#### **Using Mac:**

- Visit <u>https://links.fortinet.com/forticlient/mac/vpnagent</u> to download the Forticlient VPN (Mac).
  - a. **This is a direct installation link**, it will lead you to a blank page and prompt you to install.

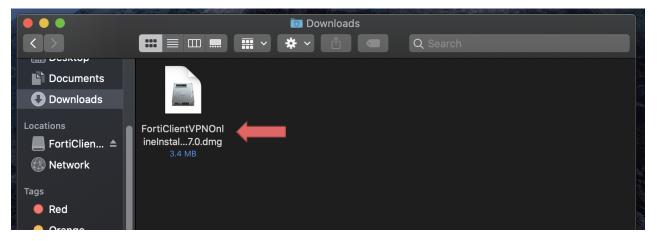

2. Open and run the downloaded FortiClient.dmg file which will proceed to download the FortiClientUpdate package.

|                  |   | E FortiClientUpdate                                                                                                    |
|------------------|---|----------------------------------------------------------------------------------------------------|
|                  |   |                                                                                                    |
| FortiClientUpdat |   | "FortiClientUpdate" is an app downloaded from the Internet. Are you sure you want to open it?                                                                                                    |
|                  | 0 | This item is on the disk image<br>"FortiClientVPNOnlineInstaller_7.0.dmg". Safari downloaded this disk<br>image today at 4:39 PM from <b>filestore.fortinet.com</b> . Apple checked it<br>for malicious software and none was detected. |
|                  |   | Don't warn me when opening applications on this disk image                                                                                                    |
|                  | ? | Cancel Show Disk Image Open                                                                                                    |
|                  |   |                                                                                                    |

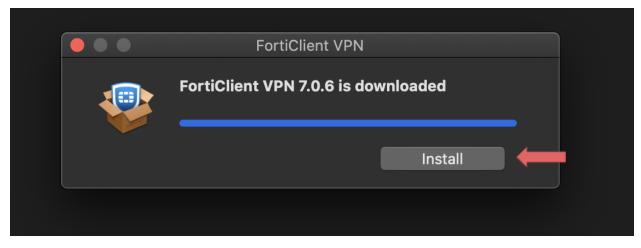

3. Run the FortiClientUpdate package and select Open to download and install FortiClient VPN.

|                                                                                                    | 💖 Install FortiClient                                                                                                    |  |
|----------------------------------------------------------------------------------------------------|----------------------------------------------------------------------------------------------------|--|
|                                                                                                    | Standard Install on "Macintosh HD"                                                                                                    |  |
| <ul> <li>Introduction</li> <li>License</li> <li>Destination Select</li> <li>Installation Type</li> <li>Installation</li> <li>Summary</li> </ul> | This will take 186.7 MB of space on your computer.<br>Click Install to perform a standard installation of this software<br>for all users of this computer. All users of this computer will<br>be able to use this software. |  |
|                                                                                                    | Go Back Install                                                                                                    |  |
|                                                                                                    |                                                                                                    |  |

 After a successful installation, it will ask for permission to add FortiTray VPN Configurations to your device, click Allow to continue.

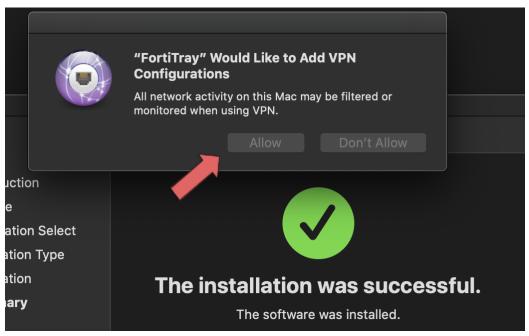

5. After it has been installed, search Finder for the newly installed **FortiClient**. Then **click the box next to the acknowledgment agreement** and click **"I accept"**.

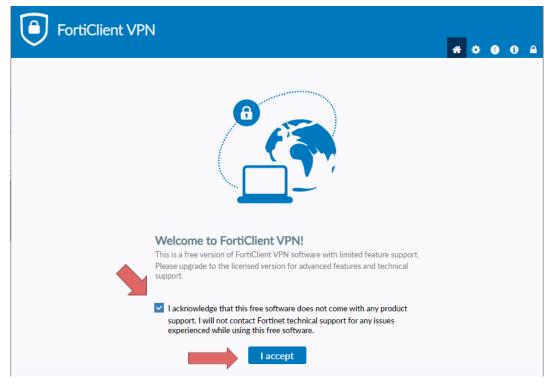

6. Click Configure VPN

- 7. Enter the configurations for the VPN as follows:
  - a. VPN: Select IPsec VPN
  - b. Connection Name: Name of your choosing (e.g. CS VPN)
  - c. Description: Any
  - d. Remote Gateway: 128.82.11.11
  - e. Authentication Method: Pre-shared key
  - f. Pre-shared key: DnS6fS7Zm^&\*

| FortiClient VPN                                                   |                                        |   | • |  |
|-------------------------------------------------------------------|----------------------------------------|---|---|--|
| Upgrade to the full version to access additional features and rec | ceive technical support.               |   |   |  |
| New VPN Connecti                                                  | SSL-VPN IPsec VPN XML                  |   |   |  |
| Connection Name VP                                                | PN Connection 1                        |   |   |  |
| Remote Gateway                                                    | 8.82.11.11<br>dd Remote Gateway        | × |   |  |
|                                                                   | e-shared key                           |   |   |  |
| Authentication (XAuth)                                            | Prompt on login O Save login O Disable |   |   |  |
| Failover SSL VPN [N                                               | lone]  V                               |   |   |  |
| + Advanced Settings                                               |                                        |   |   |  |
|                                                                   | Cancel Save                            |   |   |  |
|                                                                   |                                        |   |   |  |

- 8. Click the + next to Advanced Settings, configure as follows
  - a. Click the + next to VPN Settings:
    - i. IKE: Version 1
    - ii. Mode: Main
    - iii. Options: Mode Config

| - VPN Settings |                                              |
|----------------|----------------------------------------------|
| IKE            | Version 1 Version 2                          |
| Mode           | 🔾 Main 🔵 Aggressive                          |
| Options        | Mode Config O Manually Set O DHCP over IPsec |
|                |                                              |

b. Finally, click **Save**.

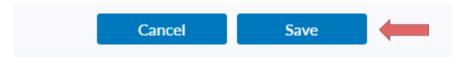

 Select your created VPN Connection from the drop down menu. Enter your <u>ODU CS</u> <u>Credentials</u> and click Connect.

| FortiClient VPN                                                                                                    | * | ٠ | • | i |  |
|----------------------------------------------------------------------------------------------------|---|---|---|---|--|
| Upgrade to the full version to access additional features and receive technical support.                                                                                                    |   |   |   |   |  |
| VPN Name<br>Username<br>Password<br>VPN Connection 1<br>VPN Connection 1<br>Save Password |   |   |   |   |  |

| FortiClient VPN                                                                          | * | ۵ | • | • | • |
|------------------------------------------------------------------------------------------|---|---|---|---|---|
| Upgrade to the full version to access additional features and receive technical support. |   |   |   |   |   |
|                                                                                          |   |   |   |   |   |
| VPN Name VPN Connection 1 🗸                                                              |   |   |   |   |   |
| Username cs_                                                                             |   |   |   |   |   |
| Password Save Password Connect                                                           |   |   |   |   |   |

- 10. After clicking **connect**, you will receive a **DUO push notification** to your mobile device to confirm the Authentication process
  - a. Check the Duo Mobile app if you do not receive a notification
  - b. To edit or add a connection click the three lines on the right side of the VPN Name box:

## Using Linux:

- 1. Open the terminal to prepare for installation
  - Run this command to find out what Linux distribution you are using:
    - cat /etc/os-release
- 2. Install **Openconnect** using the correct command for your linux distribution:
  - Ubuntu / Debian
    - sudo apt install openconnect
  - <u>Fedora</u>
    - sudo dnf install openconnect
  - <u>CentOS / RHEL</u>
    - sudo yum install openconnect
  - Arch Linux
    - sudo pacman -S openconnect
- 3. Type in the sudo password, press enter, then press y to begin the installation
- 4. After installation run this **command**:
  - sudo openconnect --protocol=gp gp.cs.odu.edu -u [cs\_username]

user@example.com:/\$ sudo openconnect --protocol=gp gp.cs.odu.edu -u [cs\_username]

- 5. Type in **sudo** password if prompted
- 6. Type in cs account password
- You will receive a **DUO push notification** to your mobile device to confirm the Authentication process
  - Check the Duo Mobile app if you do not receive a notification

## FAQ - Troubleshooting

- Issues connecting to the Forticlient VPN
  - Check that the correct version of Forticlient is installed
    - The version installed should be "FortiClient VPN" as listed on the bottom of the download page.
    - DO NOT install FortiClient 7.0, ZTNA Edition, EPP/APT Edition or FortiClient Endpoint Management Server (EMS)
    - A direct install link is included in the Windows and Mac section of this document
  - Check that you are connected to the internet
    - You need an internet connection to use Forticlient VPN
  - Check that you used the correct VPN settings
    - Instructions for VPN setup are available in the Windows and Mac section of this document
  - Check that you entered the right username and password
    - You must enter your CS account username and password, DO NOT use your MIDAS credentials
      - Make a CS account here: <u>https://accounts.cs.odu.edu/</u>
        - You can also use this link to reset your CS account password
        - If you see "Permission denied, please try again" <u>after</u> changing your CS account password, please contact <u>root@cs.odu.edu</u>
      - To reset a faculty password, see instructions in this link <u>https://systems.cs.odu.edu/Account\_Password</u>
  - Connection problem not solved after following the previous troubleshooting steps
    - On Windows 11: Update network drivers
      - You can find information on updating the driver here: <u>https://www.thewindowsclub.com/how-to-update-network-drivers-</u> <u>windows-11</u>

- Authentication without using DUO
  - It is **highly recommended** that you install the DUO app for authentication. The app can be **downloaded for free** from your device's **application store**.
    - For information about setting up Two-Factor visit: <u>https://ww1.odu.edu/ts/access/two-factor-authentication/ge</u> <u>t-started</u>
  - To login using **SMS authentication** on **Forticlient VPN** add ",sms" (without quotations) to the **end of your password**.
    - example: cspassword,sms
  - You will see "wrong credentials" above the login boxes and you will receive a **list of codes** to your **phone**.
  - Type in your password **again**, this time using one of the **codes** you received at the **end of your password**.
    - example: cspassword,1234567
- Issues with SSH and Linux project submission
  - Some CS classes have **VPN setup and SSH setup as an assignment**, please attempt to complete this task on your own if it is required for your course.
    - Contact your instructor or TA for assistance <u>before</u> reaching out to root@cs.odu.edu for assistance.
    - We are unable to help with any homework questions or assignments!